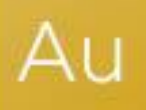

## AuditAdvanced

(HAT) template suite

Engagement File Update to v22.0.00

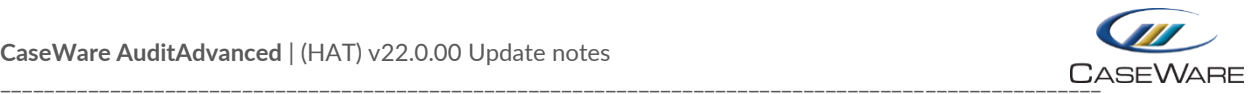

## **FURTHER INFORMATION ON THE V22.0.00 UPDATE**

## i) Why does my AC10 Financial Statement Area Worksheet look different when it is refreshed?

We have identified some scenarios where, if the AC10 is refreshed after an update, the FSA populates with a number of different areas. This will usually occur if the following dialogue appears after refreshing as the system is trying to create a list from Group 1 rather than Group 6 as is usually the case.

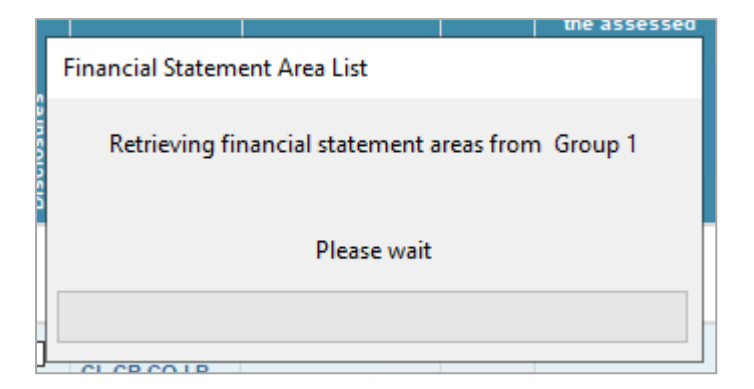

Replacing the AC10 document from the Document Library will correct this problem.

## ii) Some of my Issue types appear to have been disabled

We have also identified situations where, after an update, some Issue types appear to have had their properties disabled. So, rather than having all the fields available as shown on the left below, the fields all appear to be unavailable.

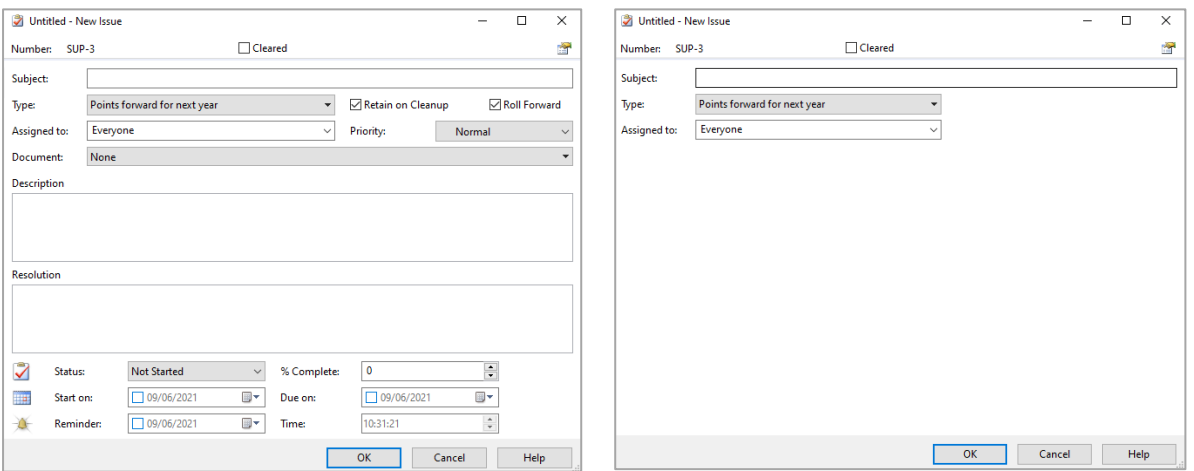

The quickest way to correct this is to import the Issues back in from the master Template into the individual engagement file.

In CaseWare, go to the File screen and select 'Copy Components' and 'Copy Into This File' on the next dialogue

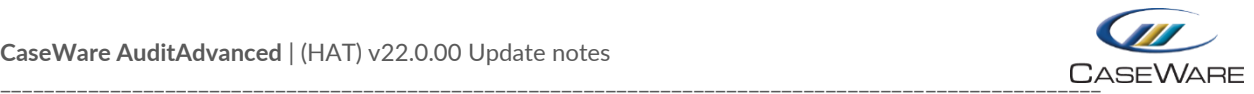

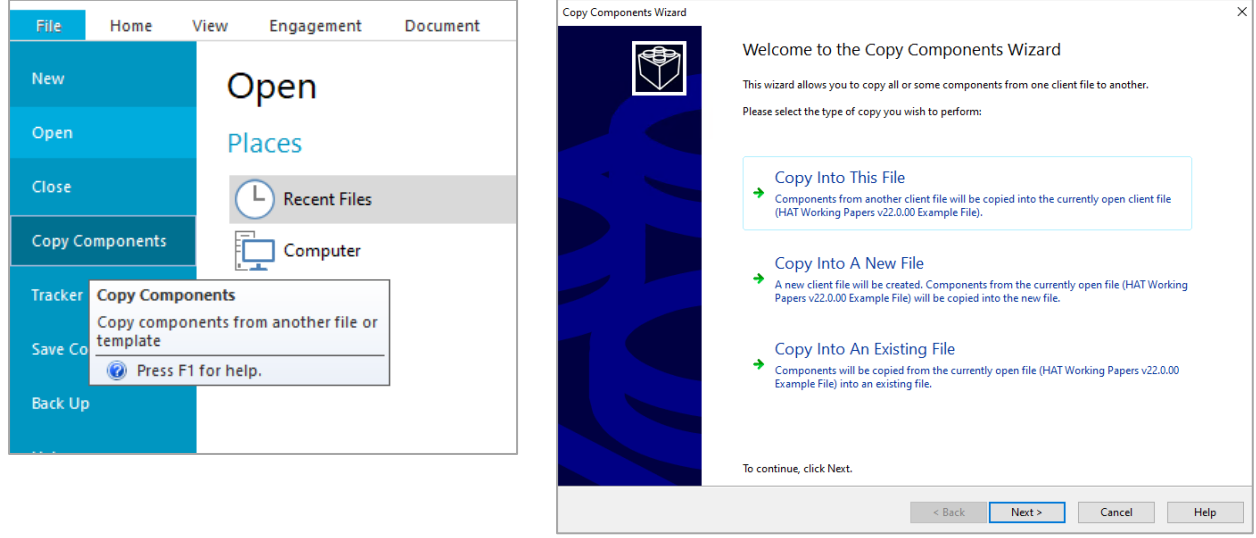

In the Copy Components Wizard, select the relevant template as the source

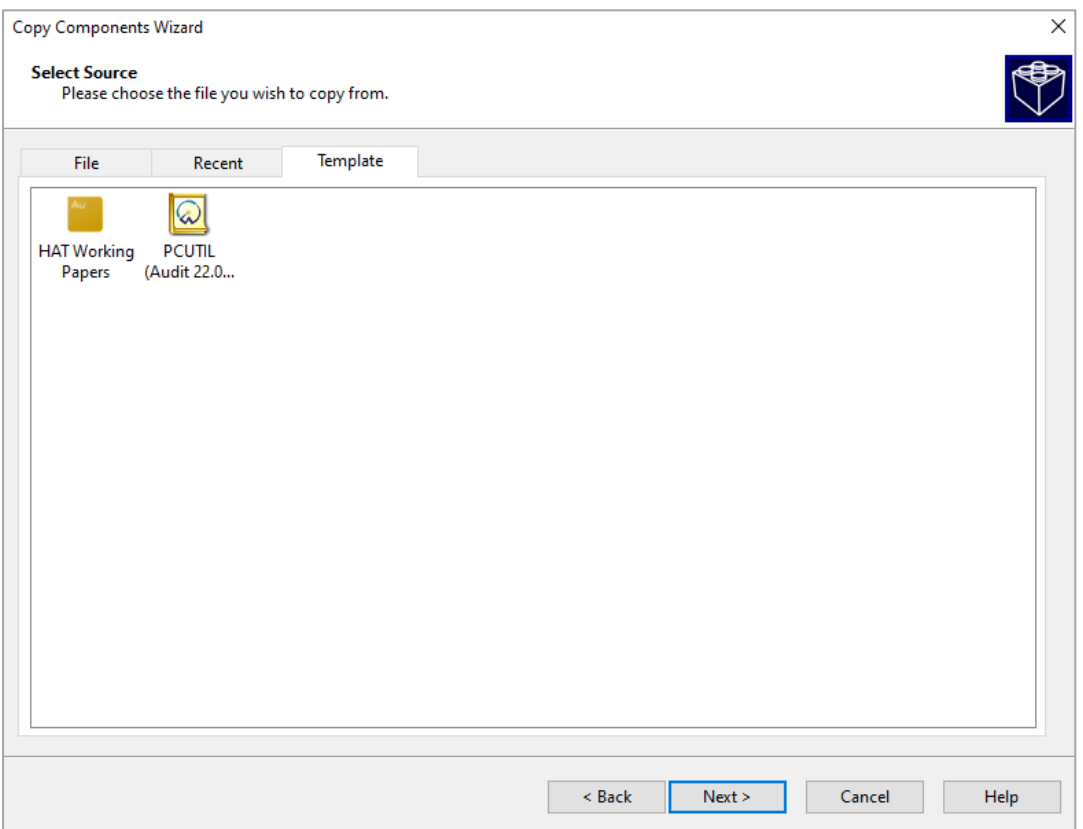

and in the next, select 'Issues' and then 'Views' and 'Types', ensuring the drop down on each says 'Merge and update (existing views will be overwritten)'

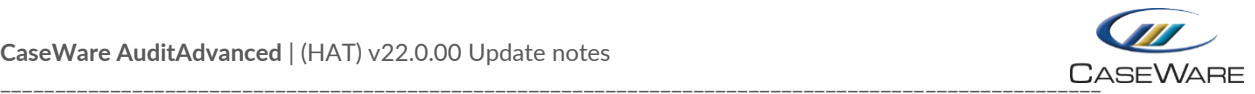

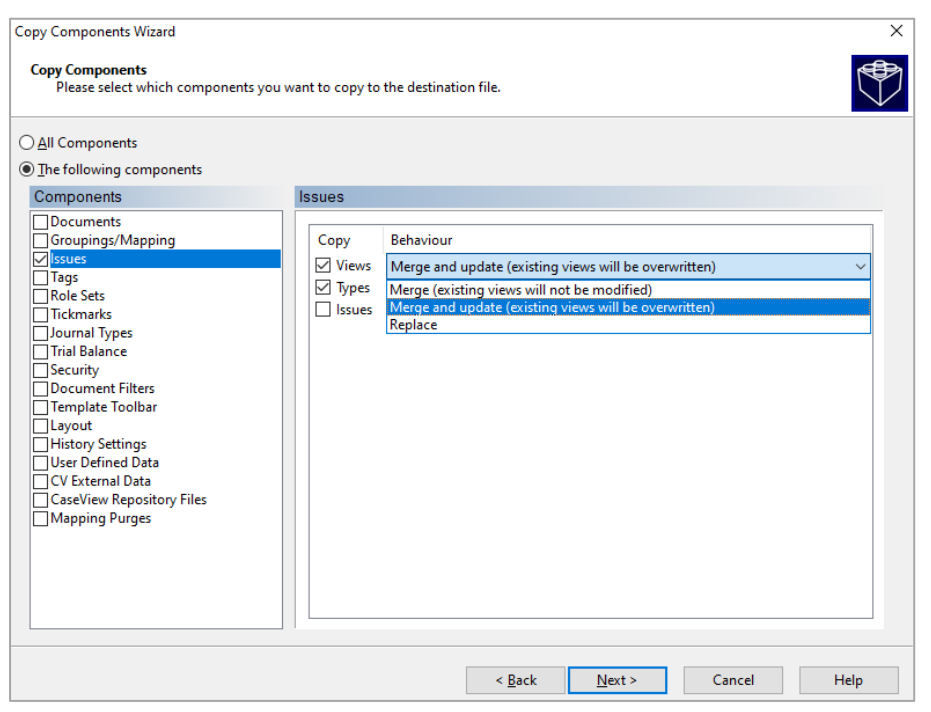

Select 'Next', 'Next' and 'Finish' on the subsequent dialogue screens. Your Issue dialogues should now appear with the correct fields displayed.